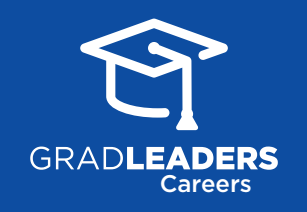

## Tech Guide to LAUNCH Your Career

CareerTracker Pilot

Here is a handy guide to the LAUNCH Program and our career center portal technology, powered by GradLeaders. This guide will show you how to review success steps, mark tasks as complete, add your own tasks, navigate to other tools, and utilize all the resources available to you.

Logout

Help

## **Everything starts with the CareerTracker**

**task list!** Always navigate here to begin. To get started, view the CareerTracker task list on the main dashboard or go to **CareerTracker > My Tasks**.

You'll see your upcoming Success Steps from your career center. You can **change your view** by clicking the **View By** dropdown arrow and selecting an option.

To create each task, **click the link** to be redirected to another part of the system related to your task or an external website. Tasks may require you to take an assessment, update your profile, research jobs of interest, sign up for advising appointments, upload resumes, attend events, or search for jobs on the job board.

To **mark a task as a completed**, click **the box to enter a checkmark**. Once checked, these tasks will appear in the Completed section. *Note: You can always click to uncheck a box and it will be moved back to its respective section.*

To **add tags, notes or edit a task**,

edit screen open on the right side of

Click and type to update due dates,

your screen.

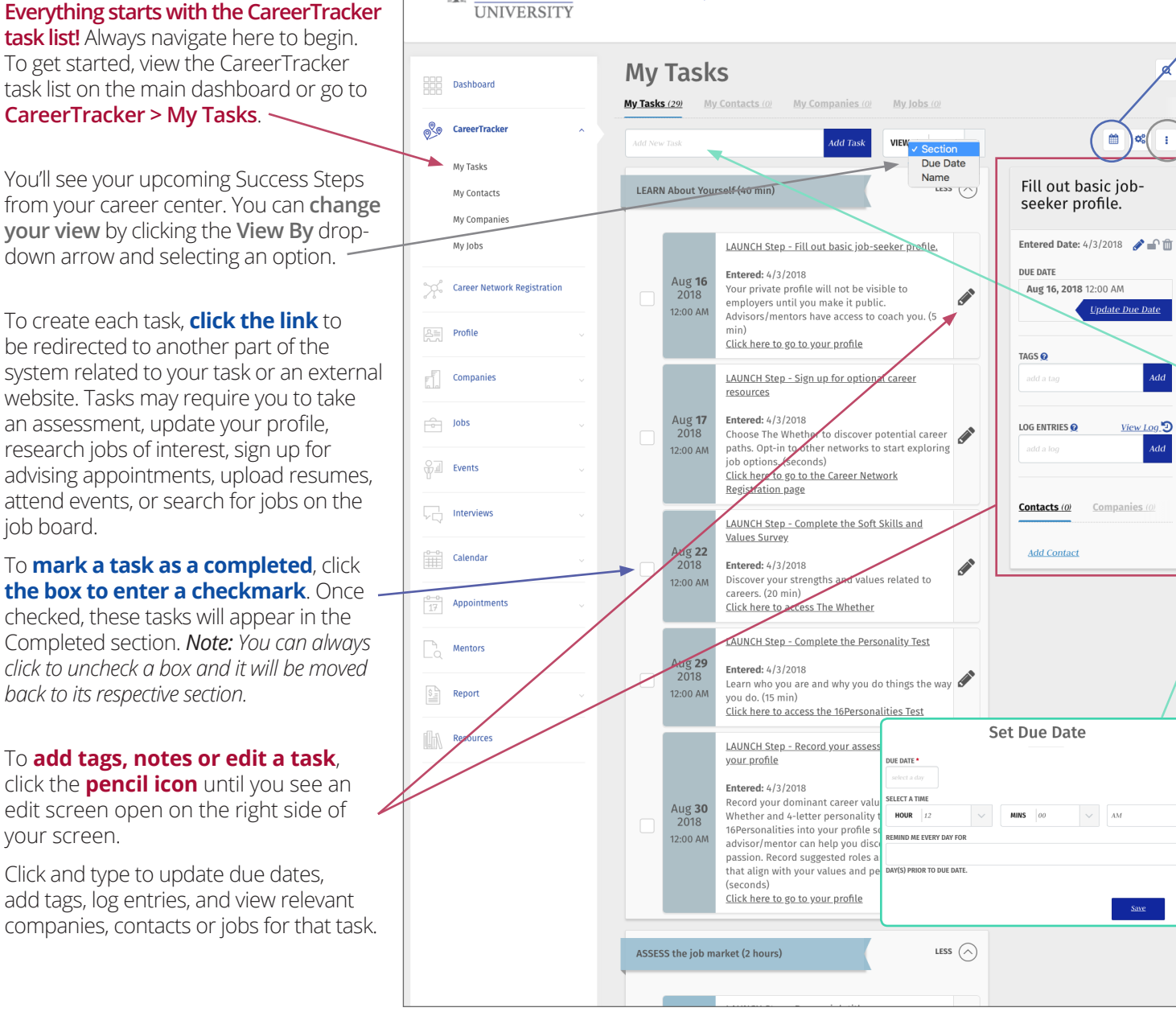

Welcome, Michelle

TATE

If you'd like to **view your tasks** on a calendar, click the **calendar icon** on the right-side of your screen.

If you'd like to **email, print or export**  your task list, click the **3-dot icon**.

New tasks may appear from time-to-time as your complete other steps or perform specific activities within the system. For example, if you favorite a job of interest, the application deadline date will appear as a task in your list.

If you'd like to **add your own task**, type the to-do into the "Add New Task" bar and click **Add Task**.

Once you input text, you can then click **Set Due Date**, to **assign a due date**, or add additional details using the edit screen to the right of the task.

When you're inputting a due date, you can also set up **reminder by email or text message**.

 $\vert$   $\vert$ 

 $\checkmark$ 

Cancel

For additional assistance, contact your career center or visit **gradleaders.com/ student-support**